## **RigExpert AA-230 RigExpert AA-230PRO RigExpert AA-520**

### **MANUALE DEL SOFTWARE**

## **Indice dei contenuti**

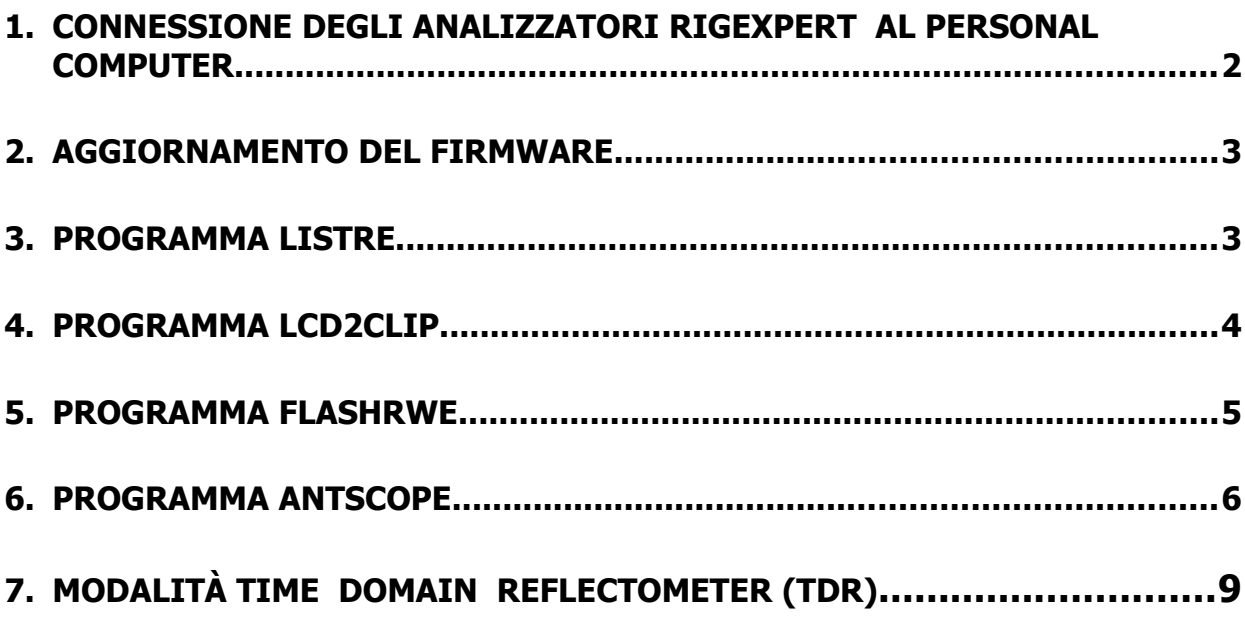

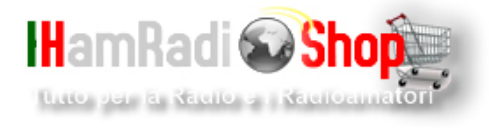

# **Connessione degli analizzatori RigExpert al Personal Computer**

Gli analizzatori di antenna RigExpert possono essere collegati ad un personal computer funzionante con i sistemi operativi Windows 98/ME/2000/2003/XP/Vista.

Tutti i necessari drivers e software vengono installati automaticamente dal CD fornito.

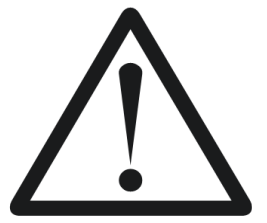

# **IMPORTANTE:**

 Per evitare danni causati da possibili scariche elettrostatiche, eseguire sempre la seguente procedura:

- 1. Collegare il cavo coassiale al connettore di antenna dell'analizzatore.
- 2. Collegare l'analizzatore alla porta USB del PC.

Per l'utilizzo di altri programmi oltre che LCD2Clip, mettere l'analizzatore in "PC mode".

Questo modo è attivato automaticamente quando l'analizzatore è acceso con il cavo connesso al PC tramite la porta USB.

In alternativa, per entrare in "PC mode", premere sull'analizzatore, il tasto"▲" (freccia in alto),quindi accendere l'analizzatore.

Al programma si può accedere via Windows Start – Programmi – RigExpert Antenna Analyzer menù.

Per ottenere, ad uso gratuito, l'ultima versione del software per il PC cosi come il firmware interno dell'analizzatore, visitare il nostro sito: [www.rigexpert.com.](http://www.rigexpert.com/)

# **Aggiornamento del firmware**

Le ultime versioni del firmware sono disponibili sul nostro sito e possono essere facilmente caricate sull'analizzatore via USB.

Decomprimere (unzip) il file di aggiornamento del firmware, lanciare l'esecuzione del programma e seguire le istruzioni sullo schermo. Per determinare il numero della porta virtuale COM, usare il programma ListRE (vedere sotto).

Il processo completo impiegherà fino a tre minuti. E' raccomandato di avere le batterie completamente cariche prima di eseguire l'aggiornamento. E' sicuro per l'analizzatore cancellare il processo di caricamento in qualsiasi momento e poter ripartire.

# **Programma ListRE**

Il programma ListRE è creato per mostrare i numeri delle porte virtuali COM, assegnate ai diversi prodotti RigExpert.

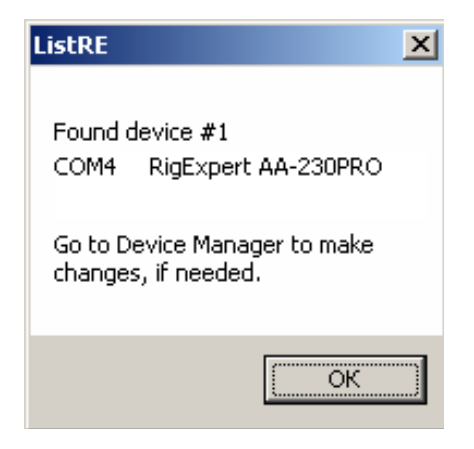

Questo programma può essere eseguito in qualsiasi momento quando l'analizzatore è connesso al PC.

# **Programma LCD2Clip**

Il programma LCD2Clip prende l'immagine dello schermo LCD dell'analizzatore.

Dopo avere messo in esecuzione il programma, si può premere simultaneamente "**F**" e "**6**" sulla tastiera dell'analizzatore per catturare una schermata.

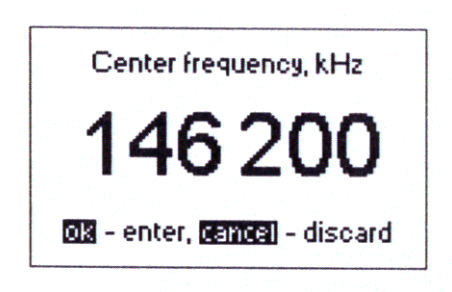

L'immagine è automaticamente collocata nella clipboard (area appunti) in modo che può essere facilmente inserita in un documento Microsoft Word o in un messaggio e-mail.

Può anche essere salvata in un file usando un editor grafico come Paint.

## **5 Programma FlashRWE**

FlashRWE è un programma di utilità che aiuta nella manipolazione del contenuto delle 100 memorie grafiche degli analizzatori di antenna RigExpert.

Le funzioni di questo programma sono:

- Lettura di grafici dalle memorie dell'analizzatore e possibilità di salvare il contenuto in un file;
- Scrittura di grafici nelle memorie dell'analizzatore da un file;
- Cancellazione delle memorie
- Reset dell'analizzatore e ripristino delle impostazioni del costruttore.

FlashRWE è una utility a riga di comando. In Windows Start menù, selezionare "Run" e inserire "cmd.exe".

Una finestra separata con il comando prompt, si aprirà.

Digitare "cd C:\Program Files\RigExpert Antenna Analyzer\" e premere Enter per cambiare la directory di lavoro alla locazione di FlashRWE.

Parametri della linea di comando:

### **FlashRWE.exe<port number><R:W:E:S><filename.ext>**

<port number> è il numero della porta seriale virtuale; R, W, E o S è un comando il quale corrisponde a "Read", "Write", "Erase" o "reSet"; <filename.ext> è il nome del file, con estensione, per la lettura/scrittura.

Esempi:

-

#### **FlashRWE.exe 4 R march2010.bin**

Lettura delle memorie dell'analizzatore (numero della porta virtuale COM è COM4) e salvata come "march2010.bin".

#### **FlashRWE.exe 5 W febraury2010.bin**

Scrittura delle memorie dell'analizzatore (numero della porta virtuale COM è COM5) da file "febraury2010.bin".

#### **FlashRWE.exe 6 E**

Cancellazione delle memorie (numero della porta virtuale COM è COM6)

#### **FlashRWE.exe 7 S**

Reset dell'analizzatore e ripristino delle impostazioni del costruttore (numero della porta virtuale COM è COM7)

Prima di mandare in esecuzione FlashRWE, assicurarsi che l'analizzatore sia connesso al computer e sia in "PC mode".

Gli utenti di Windows Vista devono notare che sono solo in grado di scrivere file che si trovano all'interno di C:\Users\username\folder , se User Account Control è On (abilitato).

In alternativa, può essere eseguito "cmd.exe" nel modo "Run as Administrator" per evitare questa restrizione.

# **6 Programma AntScope**

La funzione principale del programma AntScope è di mostrare i risultati di misura su grande schermo, inoltre permette di salvare i dati in un file ed essere in grado di vederli in seguito o compararli con nuove misure.

Partenza veloce:

- 1. Collegare l'analizzatore al PC come descritto in sezione 1., di questo manuale. Assicurarsi che l'analizzatore sia in "PC mode".
- 2. Mandare in esecuzione AntScope, il programma automaticamente rileverà il numero della porta virtuale COM cosi come il tipo di analizzatore.
- 3. Selezionare la misura menù Range ( o premere "**F9"**). Nella finestra Scan, selezionare il range di frequenza desiderato (o cliccare su "Set full Range") e il numero di punti per impostare la risoluzione di scansione. Cliccare su "**OK"** per avviare la scansione.
- 4. Al termine della scansione, usare i tasti da "**F2"** a "**F8"** per commutare tra i grafici visualizzando i vari parametri.

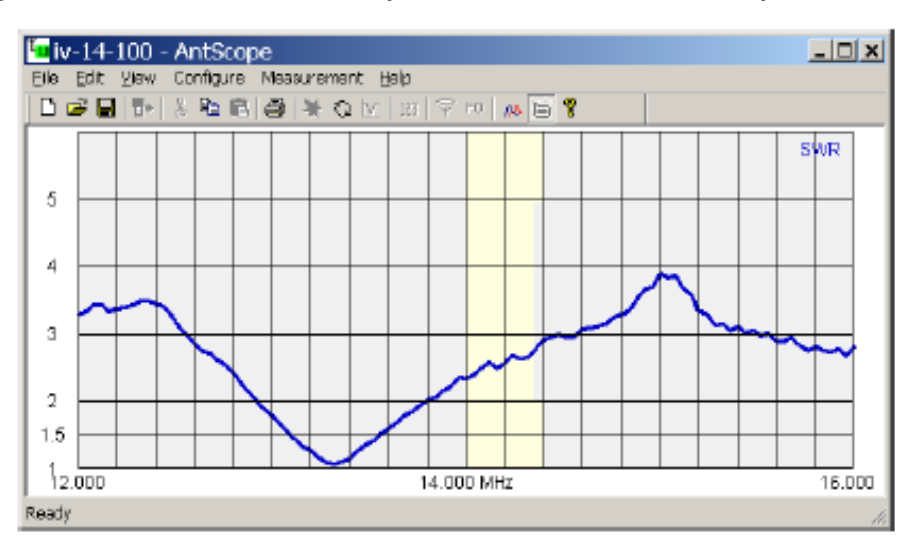

L'immagine sotto mostra una tipica schermata AntScope:

#### **Menù AntScope**

File

 New – Elimina vecchie misure, crea le nuove Open… - Apre file esistenti Save – Salva i risultati della misura Save as - Salva i risultati della misura con un nuovo nome

## Export to

CSV file… - Salva i risultati (frequenza, R e X) in un file CSV. (contenuti del csvheader.txt saranno aggiunti come un file di testa; per impostazione predefinita questo file contiene l'intestazione per il programma Zplots.) Touchstone file… - Salva i risultati a Touchstone SIP file Read from analyzer…- Legge un grafico dalla memoria dell'analizzatore Print – Stampa il grafico corrente Print preview – esegue l'anteprima di stampa Print setup – Apre la finestra per l'impstazione della stampante Exit – chiude la finestra del programma

**Edit** 

Copy – copia il grafico nella clipboard (area appunti)

- View

Toolbar – mostra o nasconde la toolbar (barra degli strumenti) Status bar - mostra o nasconde la barra di stato Graph size – imposta la dimensione del grafico a una dimensione standard SWR – mostra il grafico del SWR Phase - mostra il grafico della fase  $Z=R+jX$  – mostra R, X, Z ( modello serie)  $Z=R||+jX$  – mostra R, X, Z ( modello parallelo) Return loss – mostra il grafico delle perdite di ritorno Time domain reflectometer – mostra il grafico del TDR Zoom in, Zoom out – Esegue lo zoom del grafico in modalità TDR Smith chart – mostra la carta di Smith Set SWR radius – Imposta il raggio del cerchio di riferimento (in unità SWR)

I

nfo under cursor – mostra i valori numerici di vari parametri quando il cursore è sopra il grafico

Show previus graph – sovrappone un grafico ad uno vecchio

- Configure

 AA-xxx Analyzer – seleziona il corrispondente analizzatore COM port… - seleziona il numero della porta virtuale COM, se necessario Units – seleziona unità metrichr o U.S (Americane) System impedance – imposta l'impedenza di riferimento per il sistema (normalmente 50 o 75 Ohm) Connectors parameters – imposta i parametri del connettore (AA-230 e AA-230PRO) Enable anti-RF – abilita o disabilita la funzione anti-RF (solo AA-520) Set cable parameters - inserisce l'impedenza del cavo il fattore di velocità, perdite del cavo, etc Trasmission line option – aggiunge o toglie il cavo dai risultati di misura (AA-230 e AA-230PRO)

- Measurement

 Run – partenza di una misura in un range Range – seleziona un range e parte la misura Single-point – partenza della misura a una singola frequenza RF on/off – abilita o disabilita l'uscita RF (modalità generatore RF) Set frequency and amplitude – imposta la frequenza per un singolo punto o modo generatore, imposta l'ampiezza per tutti i modi (eccetto AA-520)

 Continuous mode – esegue la ripartenza della misura al su termine

Auto-start – partenza della misura automaticamente

- Help

 Software manual - visualizza questo file About AntScope – numero version e altri dati

# **7 Modalità TIME DOMAIN REFLECTOMETER (TDR)**

(RigExpert AA230PRO)

Questa modalità (premere "**F7"**) visualizza i grafici di risposta all'impulso e a gradini i quali mostrano come una onda elettromagnetica si riflette da una discontinuità del cavo.

Inoltre vicino al cursore viene mostrato il valore stimato di impedenza di un cavo alla corrispondente distanza, questo permetterà di sapere se il cavo è in buone o cattive condizioni.

Per i migliori risultati, eseguire una scansione su tutto il range di frequenza con 1000 e più punti.

Assicurarsi che l'impedenza caratteristica e il fattore di velocità siano impostati in Configure – Parameters menù.

La seguente schermata è stata presa durante una reale misura. Essa mostra 33 metri di cavo coassiale a 50 Ohm, commutatore di antenna e ulteriori 35 metri di cavo terminato con antenna HF.

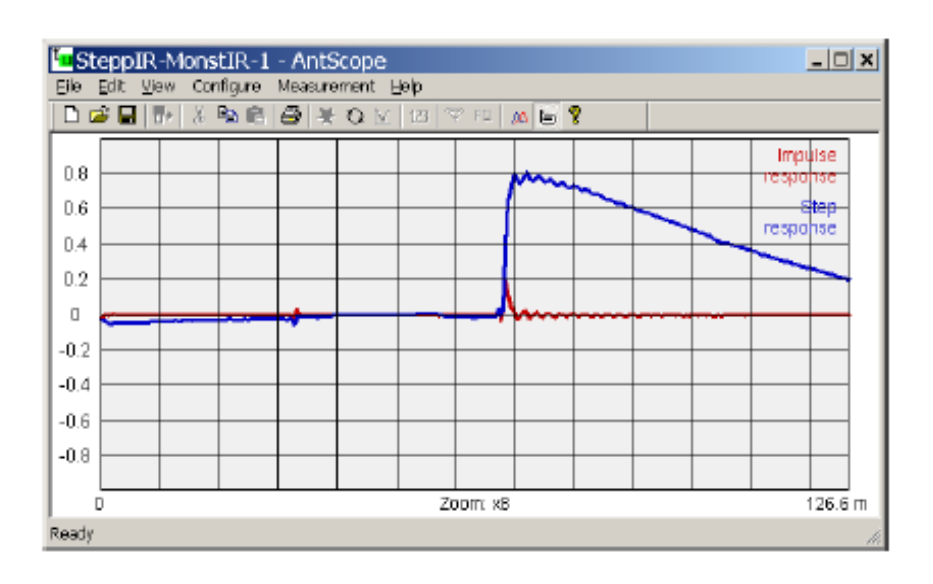

Se è trovata una discontinuità, i grafici di risposta all'impulso e a gradino, non consentiranno di conoscere l'esatta ragione del problema ma aiuteranno a trovare la sua posizione.

Si potrebbe osservare come discontinuità di diversa natura hanno effetto sui grafici di risposta all'impulso e

a gradini, sperimentando con vari cavi, connettori e carichi.

**Traduzione: Gerardo Rontini ( I5CYN ) per: [www.hamradioshop.it](http://www.hamradioshop.it/)** info@hamradioshop.it

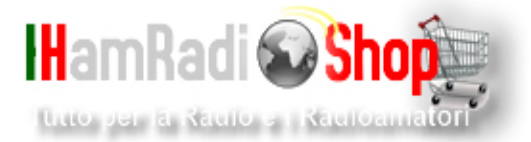